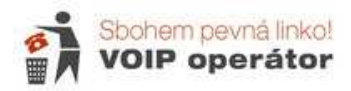

# Nastavení Cisco SPA 122

Popis zadního panelu pro připojení brány:

Zcela vlevo je tlačítko pro reset. V případě problémů je možné tenkým předmětem (propiskou) přitlačit do otvoru po dobu cca 10 s dokud se nerozblikají kontrolky. Tento reset smaže veškerá nastavení a bránu ponechá v továrním nastavení.

Další dva šedé porty slouží pro připojení 2 telefonů. Na každém portu musí být jiné číslo – nesmí zde být jedno číslo 2x.

Žlutý port slouží k připojení počítače nebo jiného zařízení. Pro nastavení je nutné zde připojit počítač, jinak se do webového nastavení nepřipojíte.

Modrý port slouží pro připojení internetu buď přímo od poskytovatele nebo je možné bránu zapojit až za Váš router. (např. pokud máte v routeru volný jen jeden port a potřebujete připojit jak počítač, tak telefon – potom za router zapojíte bránu a do ní počítač).

Pro připojení internetu a počítače použijete síťový kabel (RJ45), pro připojení klasického telefonu – telefonní kabel (RJ11).

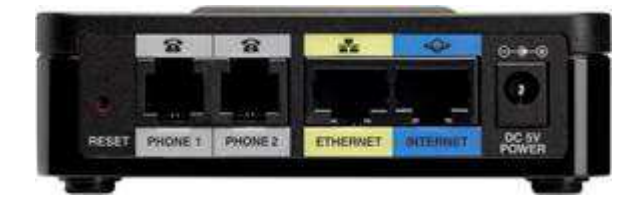

Do konfiguračního menu se dostanete po propojení výstupu Ethernet na routeru s počítačem. Ke konfiguračnímu menu se dostanete i v případě, že do routeru není zapojen internet. Připojujete se pomocí LAN adresy 192.168.15.1 – toto nastavení nedoporučujeme měnit.

### **Postup nastavení :**

- 1) Zapojíte kabely
- 2) Spustíte si internetový prohlížeč a zadáte http://192.168.15.1 + enter

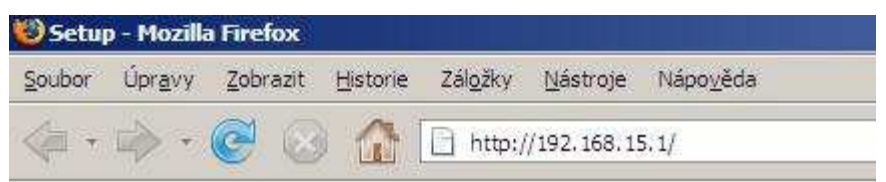

3) Zobrazí se Vám stránka s přihlášením. Přihlašovací jméno i heslo jsou standardně nastaveny na admin / admin. (změna viz konec návodu)

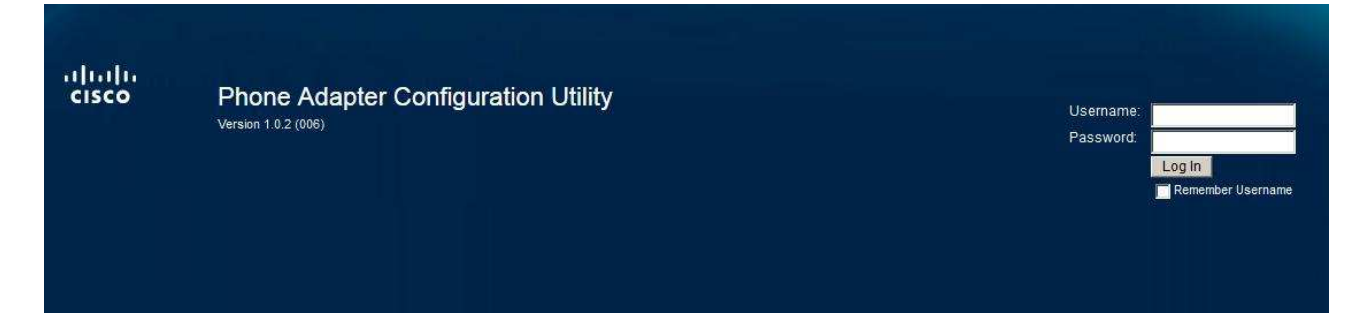

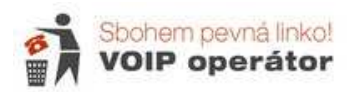

4) Jako první se Vám zobrazí Quick Setup – slouží k rychlému nastavení čísla. Toto nastavení můžete vyplnit a potom doplnit další nastavení v nabídce VoIP nebo tuto část vynecháte a číslo nastavíte jen na záložce Voice. Do Proxy vložíte: **aps.sbohempevnalinko.cz**, Display Name a User ID – do obou patří **tel.** č**íslo v 9-místném tvaru** (bez české předvolby).

Český Dial plan vypadá takto: (\*xxx|112|15x|11[0-1,3-9]x|1[0,2-4,6-9]xxx|[2-9]xxxxxxxxS0|00[1-**9]xxxx.)**

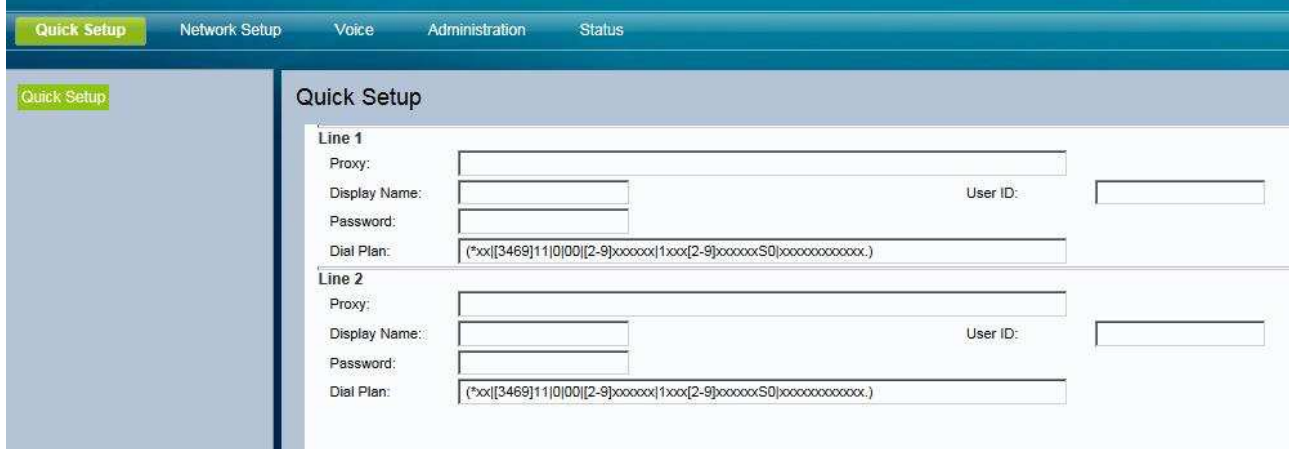

- 5) V Network Setup si nastavíte parametry Vaší sítě
- 6) Záložka Voice slouží k nastavení čísla
- 7) Administration slouží k nastavení správy (hesla, tovární reset apod.)
- 8) Status zobrazuje verzi softwaru, internetové připojení a interní ip adresu zařízení

Pro odchod z nastavení použijte nabídku Log Out vpravo nahoře.

admin(Admin) Log Out About Help

#### **Network Setup**

#### **Network Service**

Nastavíte si, zda chcete bránu provozovat jako Bridge (nevytváří se nová interní adresa – vhodné pro zapojení za jiný router) nebo router – nastavíte NAT (vytvoří se nové interní adresy 192.168.15. xxx – vhodné pokud jiný router nemáte).

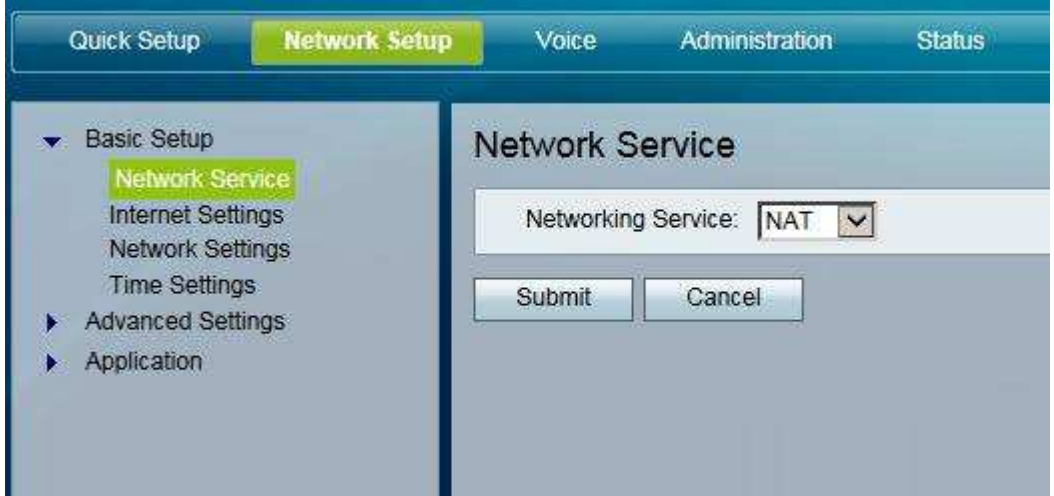

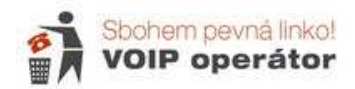

### **Internet Settings**

Výběr typu internetového připojení. Pokud jste od poskytovatele nedostali žádné nastavení, máte automatické načítání IP adresy-DHCP. U Statické IP adresy vyplňujete IP adresu, výchozí bránu, DNS servery, masku podstítě. U PPPoE se zadává uživatelské jméno a heslo.

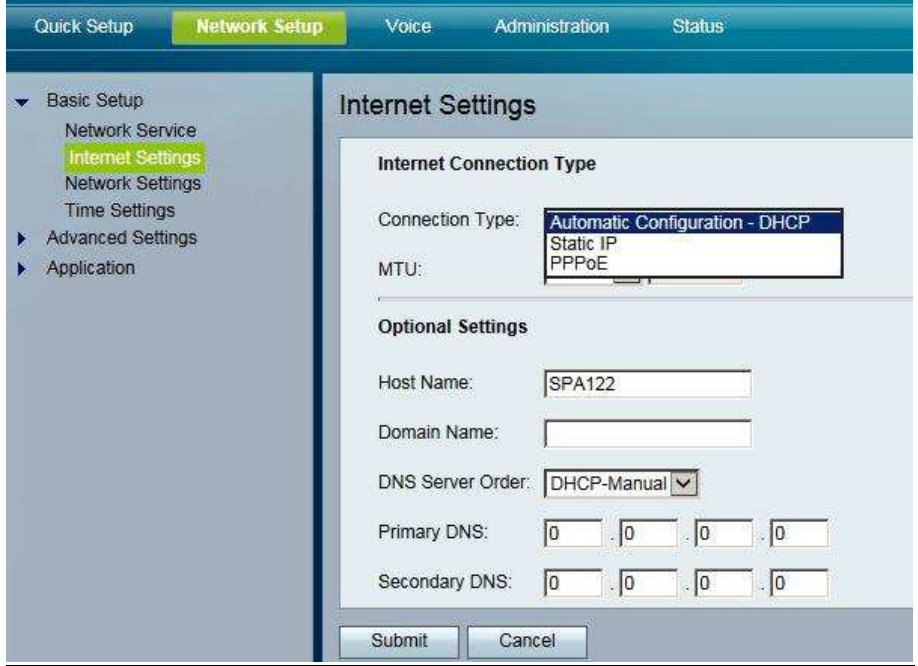

#### **Network Settings**

Nastavení místní sítě za routerem (v případě, že jste zadali NAT). Pokud změníte Local IP adress, je nutné si ji zapamatovat, nebo budete mít problém se do brány znovu přihlásit. Doporučujeme nechat 192.168.15.1 – adresu potom vždy dohledáte v našem návodu.

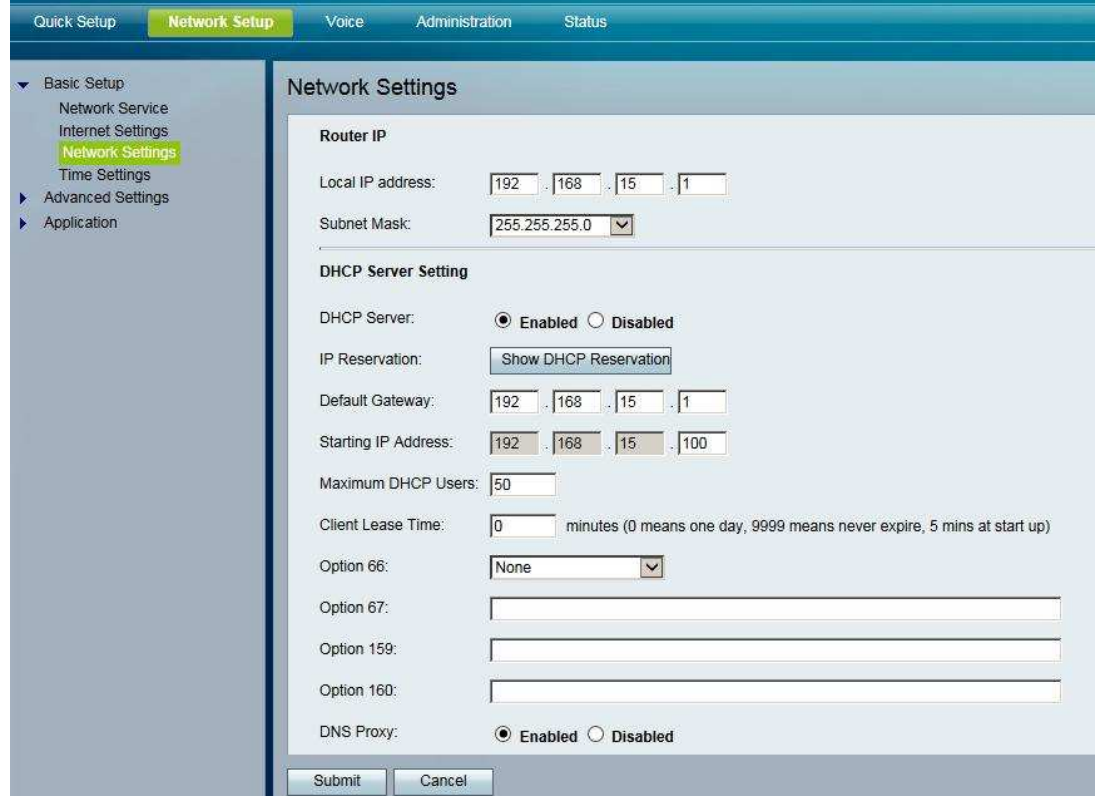

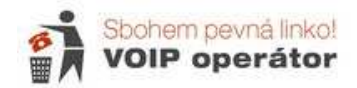

# **Time Settings**

Nastavení času. Můžete si čas a datum nastavit manuálně nebo nechat načíst z časového serveru (doporučujeme). Adjust Clock for Daylight Saving Changes – zaškrtněte, pokud chcete aby se Vám čas posunul o hodinu při změně letního a zimního času.

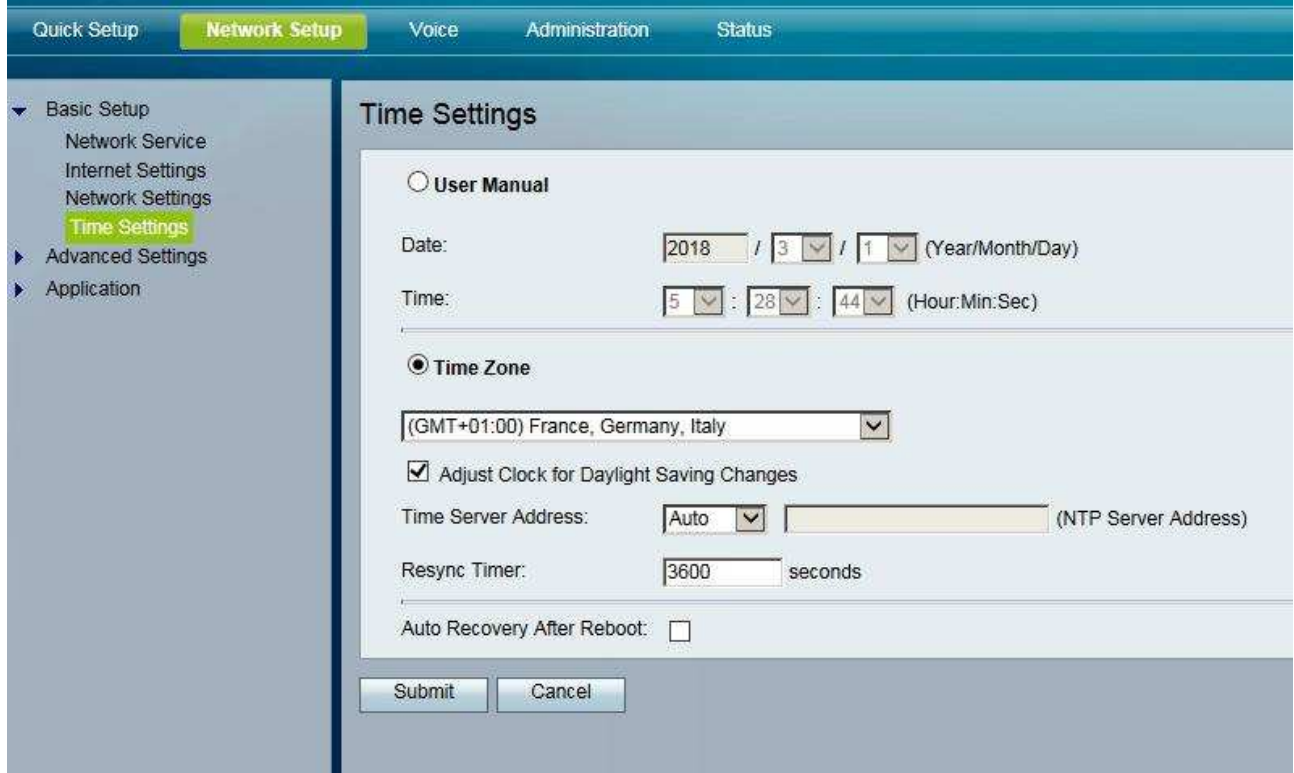

# **Voice**

# **Information**

Zobrazuje informace o nastavení. Pro Vás je důležitá položka v Line 1 Status – Registration state (vpravo). Při správném nastavení čísla a připojeném internetu zde musí být Registered.

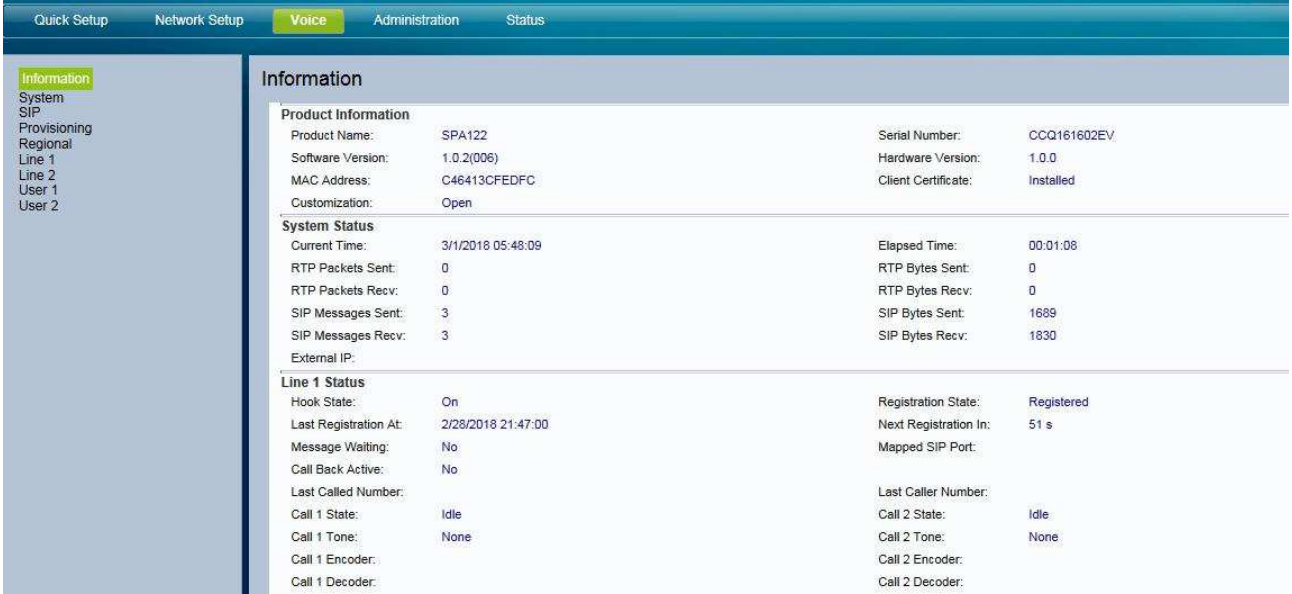

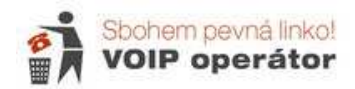

# **Systém**

V položce IVR Admin Passwd je možné nastavit heslo pro nastavení přes telefonní sluchátko.

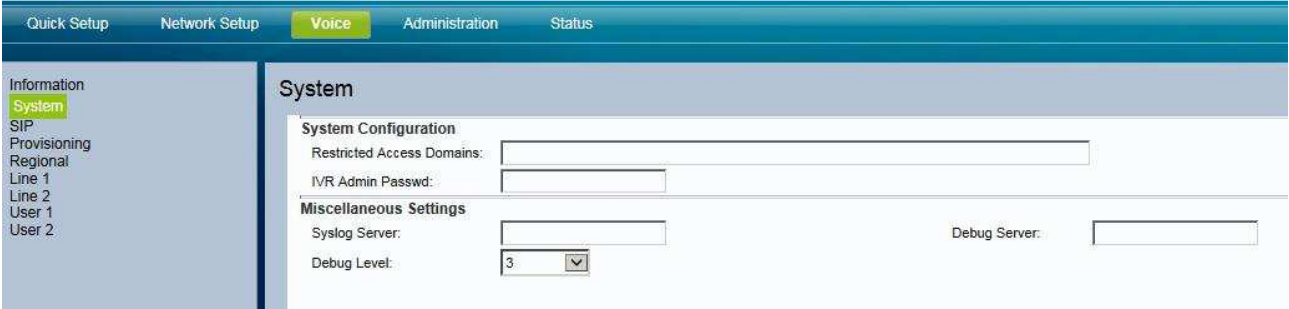

**Provisioning** slouží k automatické konfiguraci ze serveru poskytovatele (tuto službu Sbohempevnalinko.cz nenabízí).

# **Regional**

Slouží k nastavení lokálních tónů a vyzvánění.

Nastavení českých tónů (zkopírujte tučně zvýrazněné hodnoty):

- Dial Tone : **425@-10;30(0.33/0.33/1,0.66/0.66/1)**
- Busy Tone : **425@-10;10(0.33/0.33/1)**
- Ring Back Tone : **425@-10;60(1/4/1)**

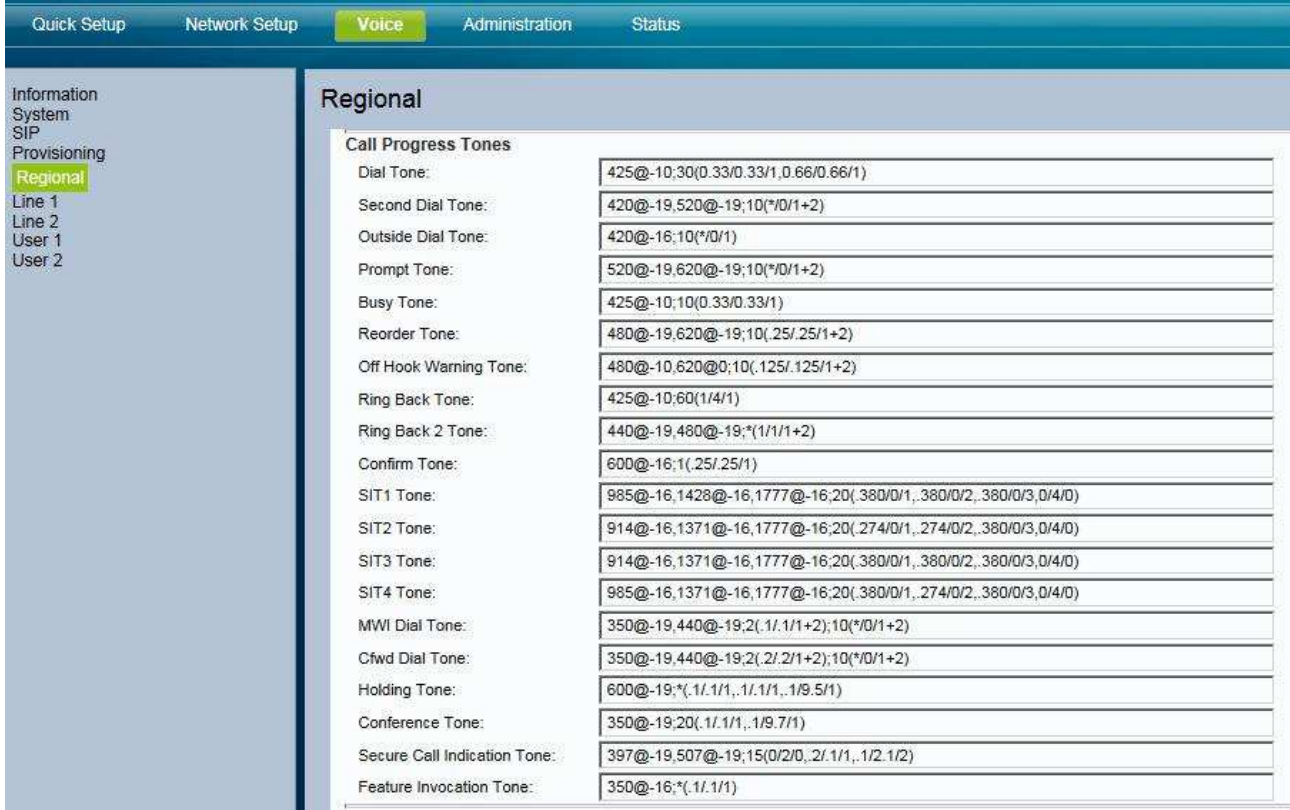

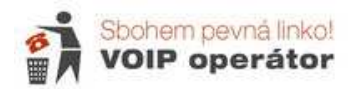

# **Line 1**

Nastavení čísla na lince 1 – proveďte nastavení podle obrázků

SIP port zvolte pro každé číslo jiný (např. 5062 a 5064 – vždy sudé, port 5060 nepoužívejte.)

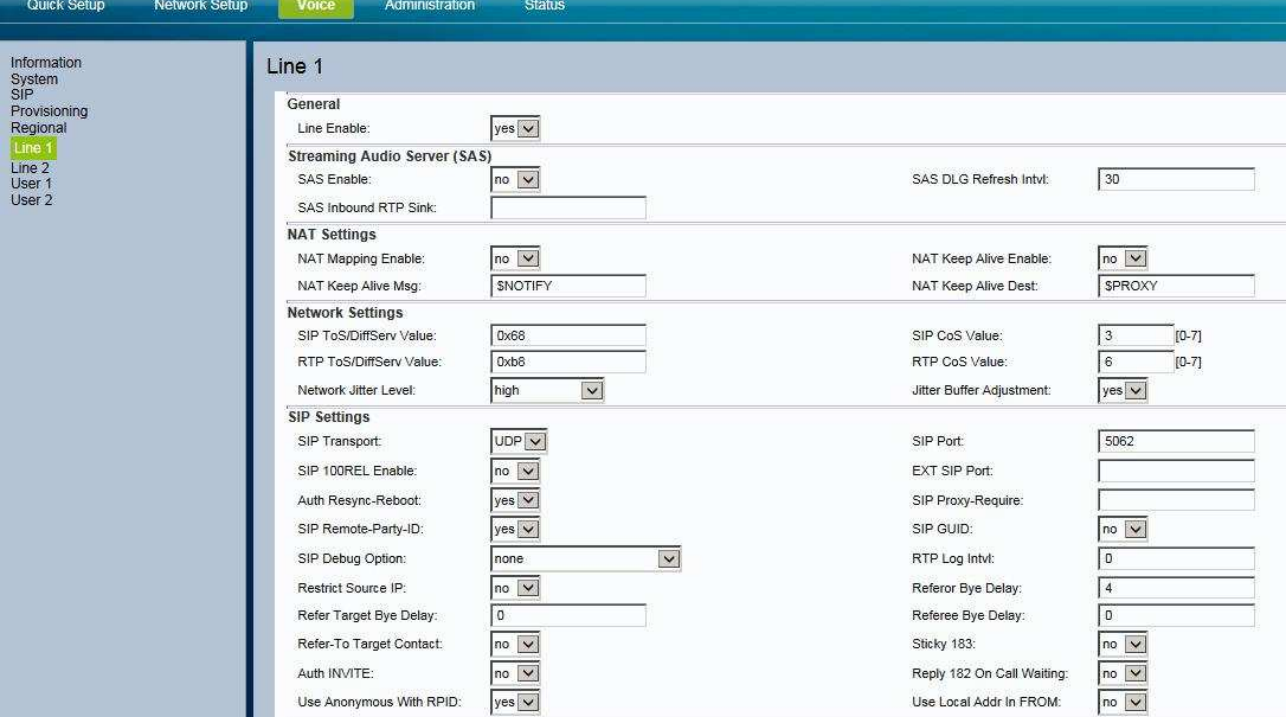

Register Expires používejte 120 s,

Proxy – aps.sbohempevnalinko.cz

Use Outboud Proxy – no (server se nevyplňuje)

Display name, Auth. ID a User ID = Vaše tel. číslo v devítimístném tvaru

Password je heslo k číslu – najdete ve specifikaci nebo aktivačním e-mailu

## Use Auth. ID - yes

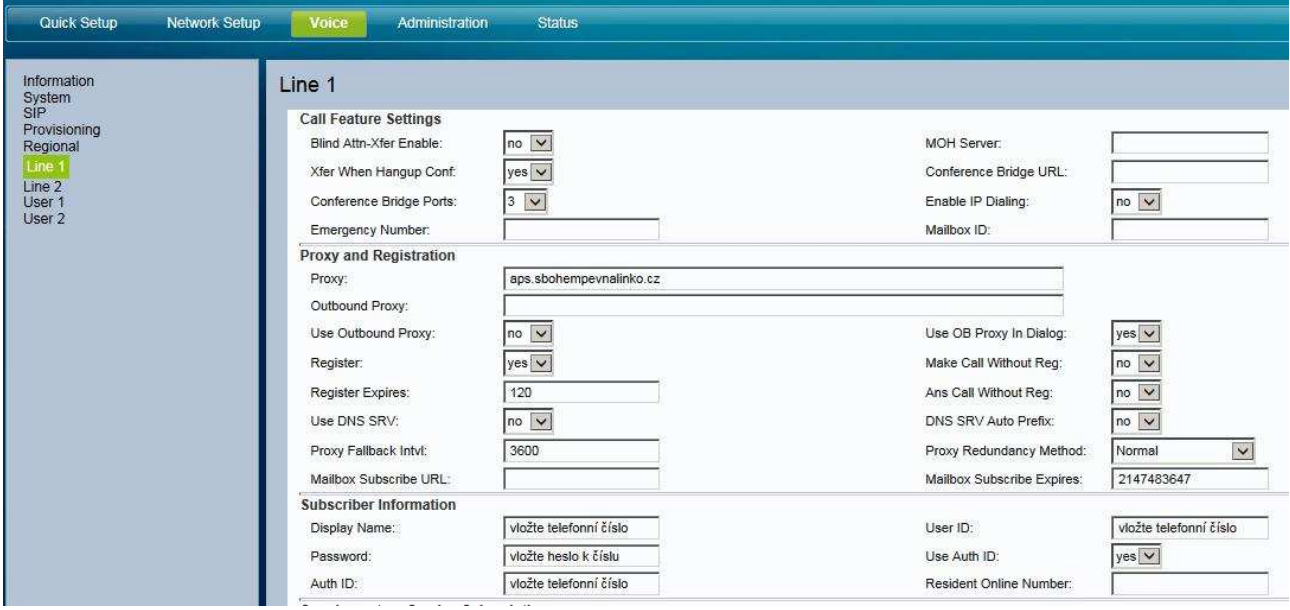

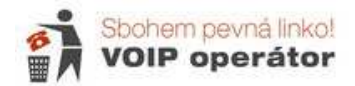

Audio Configuration:

Prefered Codex – G711a i pro Fax (vpravo níže)

DTMF Tx Method – ponechejte Auto

Nastavení dialplanu (způsobu vytáčení) :

Pokud si nezadáte správný dialplan, můžete dlouho čekat, než bude telefon vyzvánět nebo se vůbec číslo nevytočí. Zadejte si tento dialplan (zkopírujejte jej):

(\*xxx|112|15x|11[0-1,3-9]x|1[0,2-4,6-9]xxx|[2-9]xxxxxxxxS0|00[1-9]xxxx.)

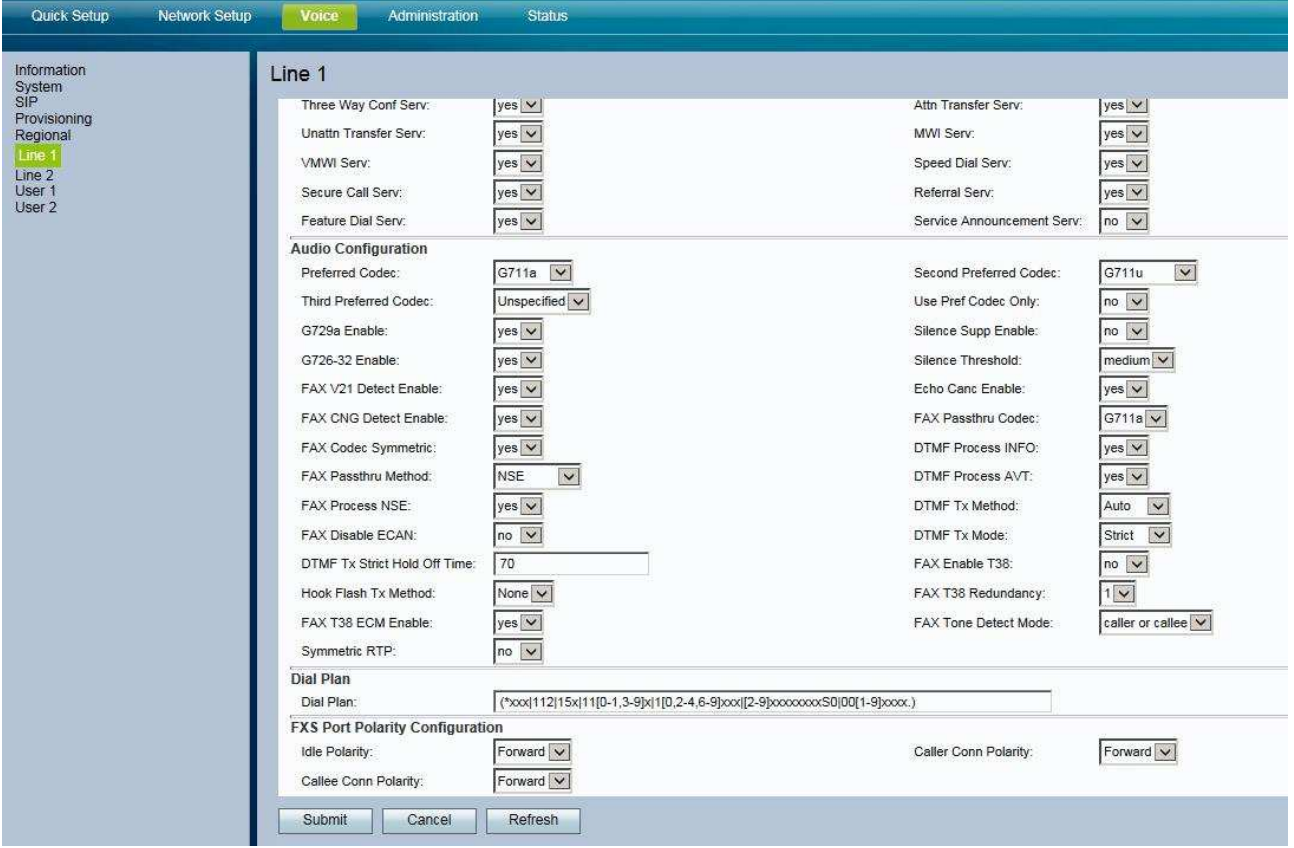

User – tyto nabídky slouží převážně k přesměrování hovorů. Nastavovat přesměrování přes bránu Vám nedoporučujeme, funkční je pouze přesměrován v naší síti. Použijte buď dočasné přesměrování přes \*21\* nebo si zažádejte o přesměrování na virtuální ústředně.

Při nezaheslované bráně pro uživatele user se může do nastavení dostat cizí uživatele a nastavit zde přesměrování na placené číslo. Toto přesměrování však není funkční, ale zabrání Vám přijmout hovor. Pokud máte problém s příchozími hovory, zkontrolujte si, zda zde v některém z polí není cizí číslo.

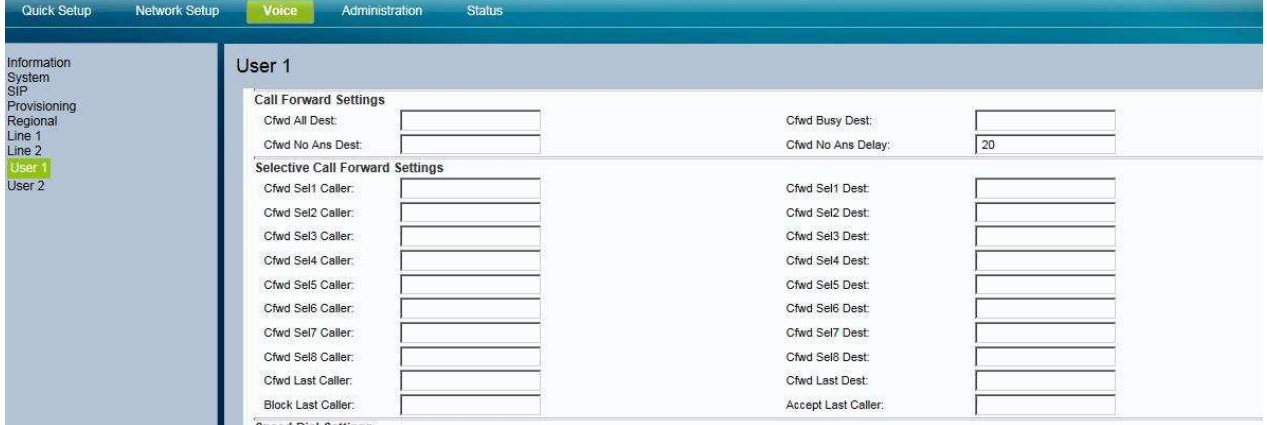

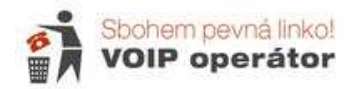

# **Administrace**

### **Mangagement**

Web Access Management – můžete povolit nebo zakázat webové nastavení brány a také povolit vzdálenou správu brány.

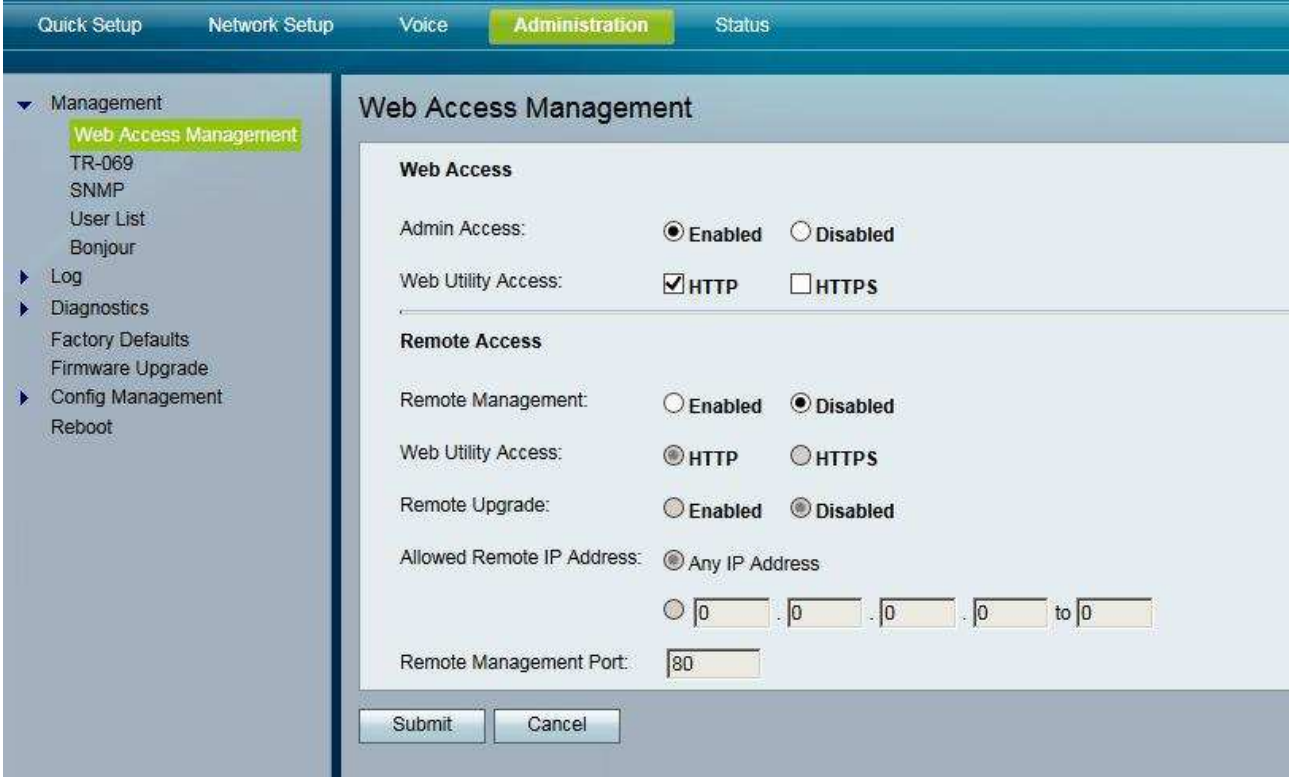

Nastavení hesel pro různé uživatele. Doporučujeme změnit heslo i pro uživatele – standardně je nazván cisco.

Admin má právno na všechny změny, user nemůže nastavit nebo upravit nastavení čísla

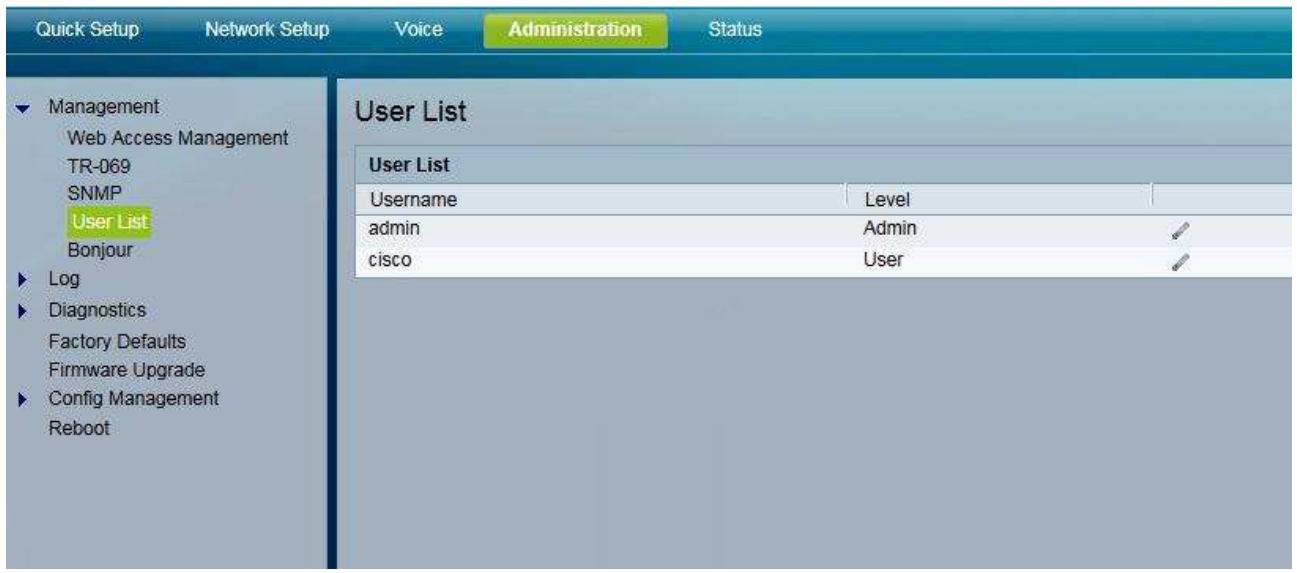

Při ztrátě hesla je jediná možnost bránu vyresetovat tlačítkem na zadní straně (je nutné použít tužku nebo jiný předmět s tenkou špičkou). Stlačit na cca 5-10 s. Potom se rozbliká ikona power a až začne znovu svítit, je možné se do routeru připojit a znovu jej nastavit. Resetem se vymažou všechna nastavení.

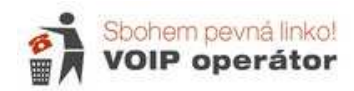

Potřebujete znát původní heslo a 2 x zadáváte nové heslo.

Heslo si nezapomeňte uložit na bezpečném místě.

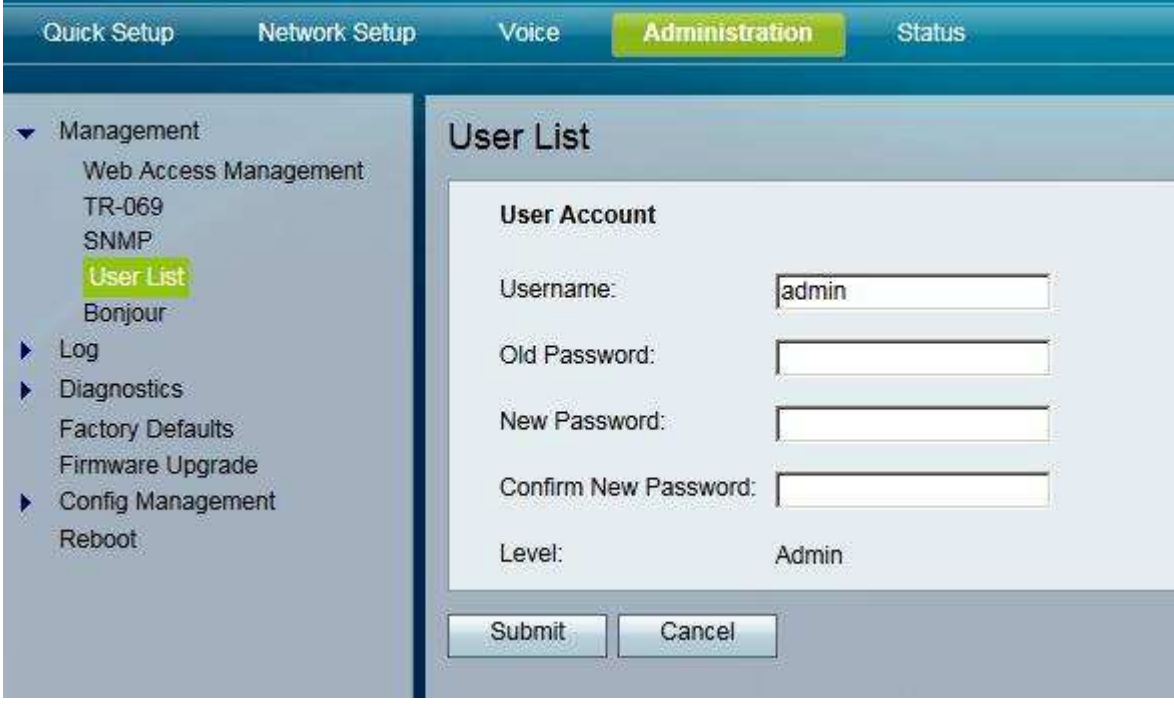

Ping test slouží k otestování odezvy, Traceroute testuje cestu k ústředně

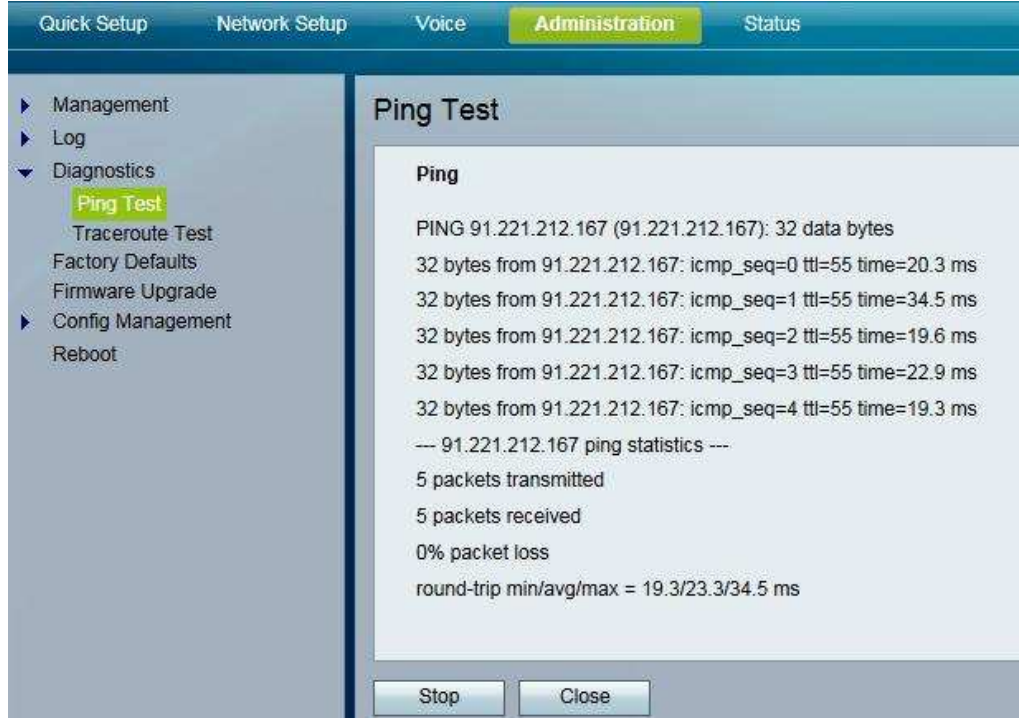

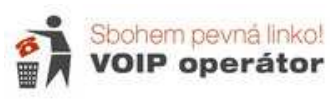

Reset do továrního nastavení – můžete si zvolit, zda resetujete síťová nastavení nebo hlasová.

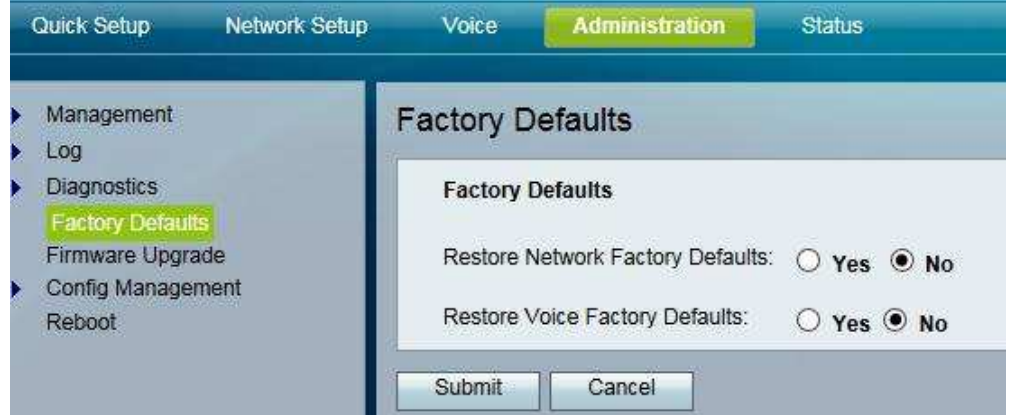

### Aktualizace firmwaru:

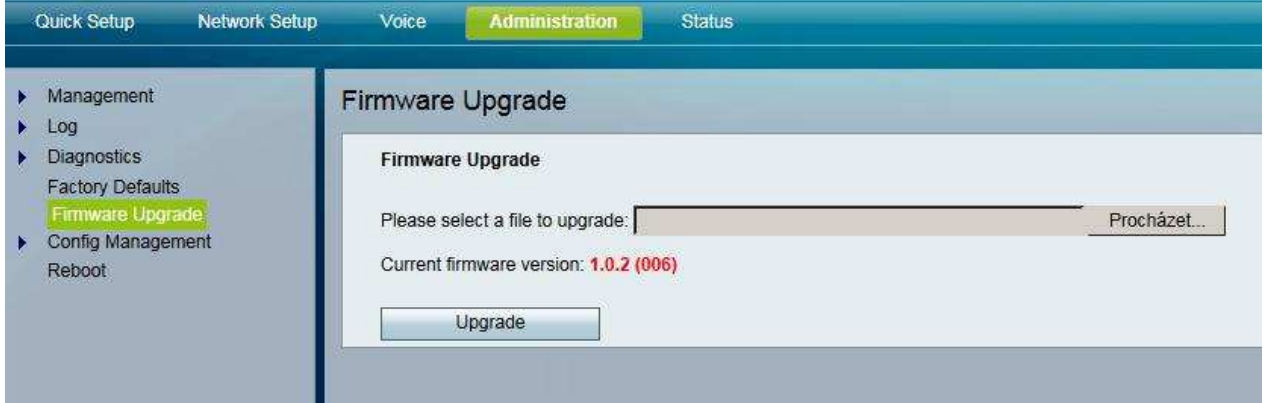

### Záloha nastavení:

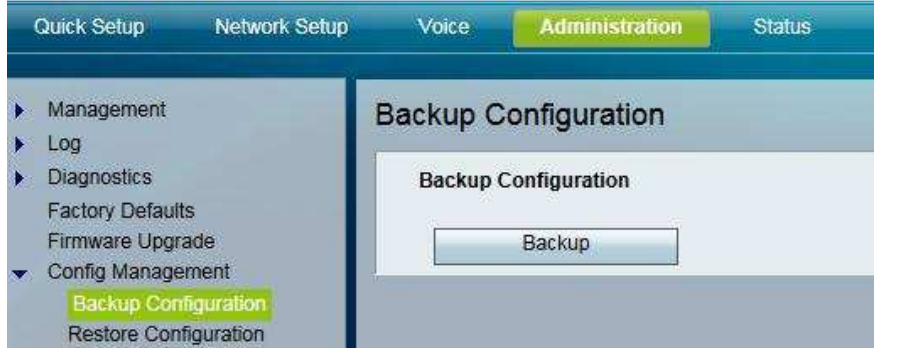

# Obnova nastavení ze zálohy:

![](_page_9_Picture_35.jpeg)

![](_page_10_Picture_0.jpeg)